- Enter the LPSC 2023 virtual environment and head to the Lounge for access.
- Click on the Gather.town button, and the application will open in a different window.
	- o Gather.town is best used in the Google Chrome browser.
- Enter your name and affiliation and pronouns if desired. This will help identify you to others within the Gather.town environment. You can also customize your avatar's appearance.
- Select your camera, microphone, and speaker. When you click Join the Gathering, you will enter the lobby.

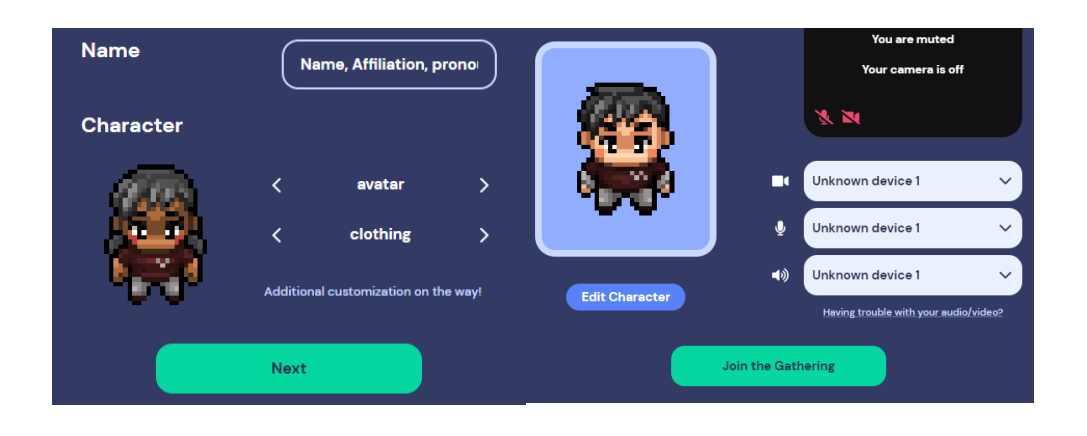

#### **Participants**

- On the right side of the screen, a list of participants will appear. You can search through and select the participants you'd like to interact with.
- Clicking on a participant's name will give you the ability to locate that person on a map or follow that person.
- The Locate on map function will generate a dynamic path to the selected individual until the feature is turned off. To toggle the pathway off, select Stop locating on either the participant list or the button at the bottom of your screen.

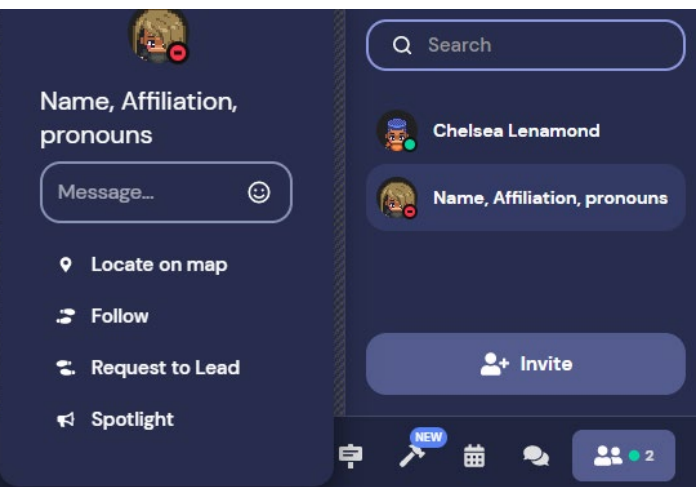

• The Follow function will cause your avatar to automatically walk to and follow the individual until the feature is turned off. To stop following, select Stop following on either the participant list or the button at the bottom of your screen.

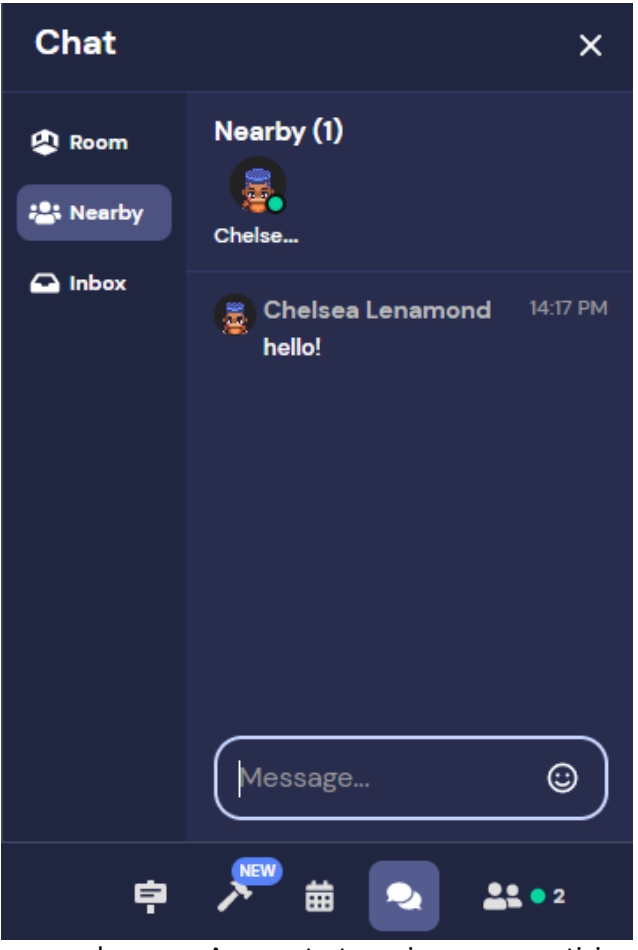

#### **Chat**

• A chat feature is also available. You can send a chat either to the whole room or to people who are nearby. You can also message someone directly.

#### **Moving Around in Gather.town**

• Use the arrow keys on your keyboard to walk around the space.

oFun tip: use z to dance

oYou will automatically be connected by video and audio when you get close to others. You can change that by clicking on your name at the center bottom of your screen and selecting Turn On Quiet Mode.

oTip: press ctrl + scroll to zoom in/out.  $\circ$  You can return to the main lobby at any time and from any location on the map! Click on your name on the bottom left of your screen, then click Respawn. Tip: if you ever experience a glitch in Gather.town, try to Respawn!

#### **Audio + Video**

• As you start moving around, you will see and hear video and audio from other participants. The closer you get, the clearer the video and audio

become. As you start moving away, participant video and audio starts to fade.

- A/V begins to connect within 5 tiles of another person, with the exception of private areas, where everyone connects to each other.
- Audio and video is most clear when 2 or fewer tiles away from another person.
- Being connected to 25 or more people's A/V at the same time will put a good deal of strain on your computer.

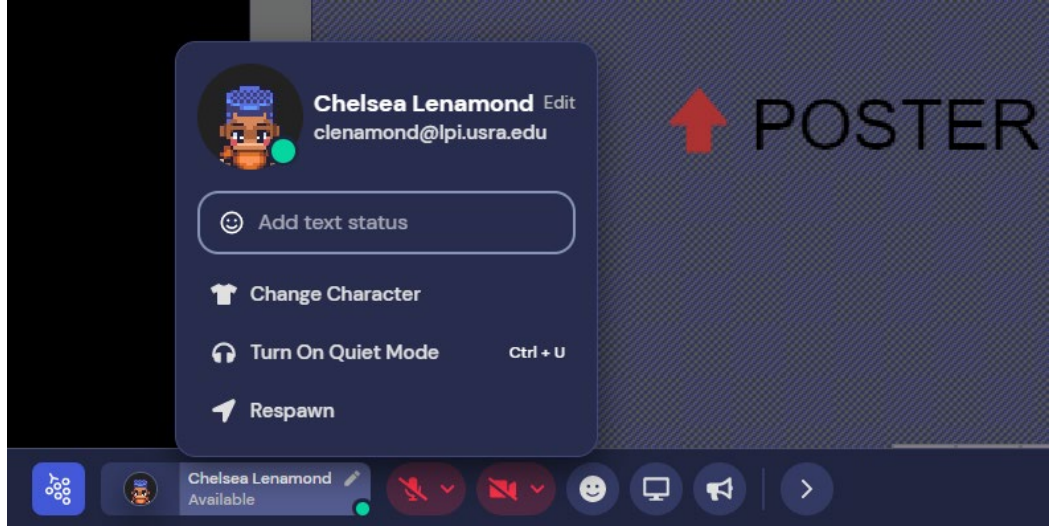

#### **To View Poster Sessions**

- Poster sessions are organized into different rooms within Gather.town by topic. A full list of poster locations is displayed in the main lobby.
- Once you join a room, you will see poster boards. To view the poster, press x. You will also see the presenter giving a presentation near their poster.
- $\circ$  If you are not able to enter the space, hold the g key to ghost while walking over people to get into the space.
- o You must enter the space to be able to see and hear the presenter.

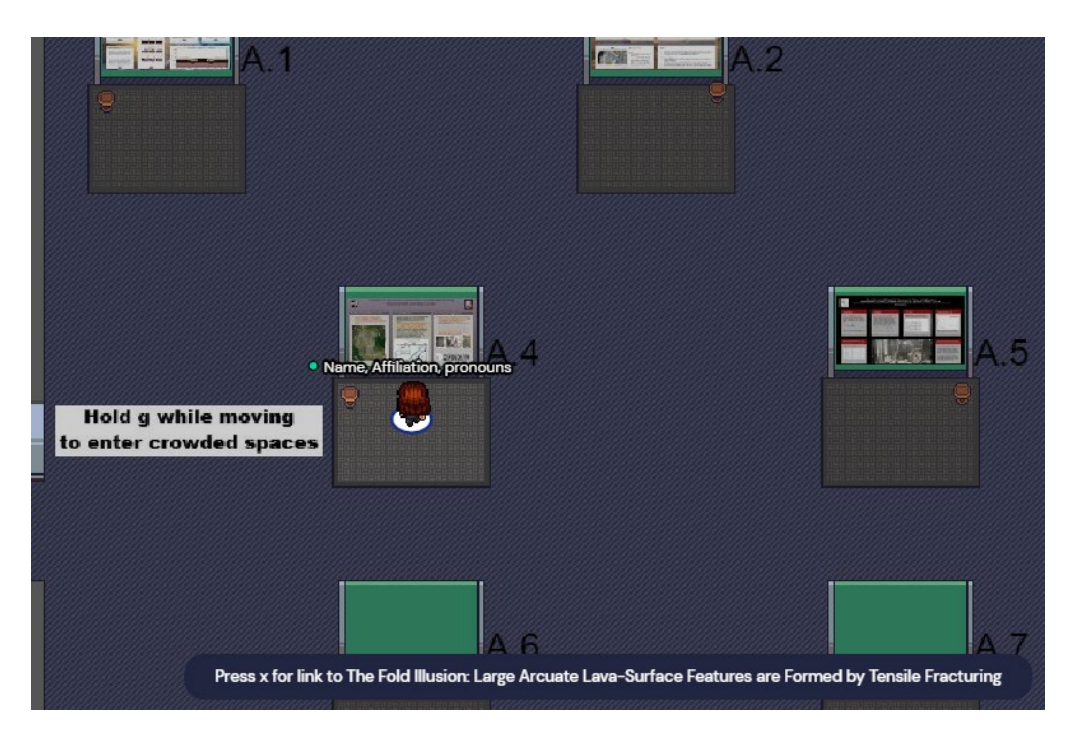

### **To Present a Poster**

- Follow the previous steps.
- Click on the screen icon in the bottom center of your screen to display your poster or slides.
	- $\circ$  If you plan to display your poster or slides, have them open and ready for when you click the screen share button.
- To stop sharing, click on the Stop Sharing button at the bottom of your screen.

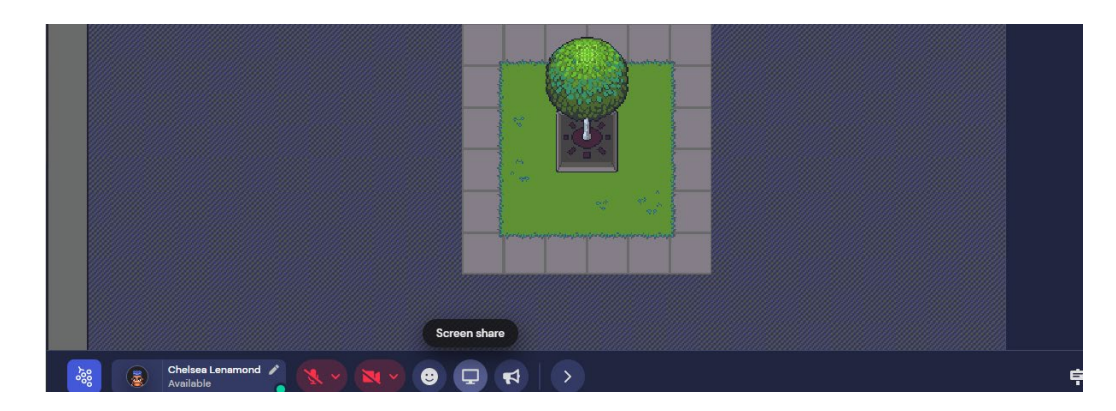

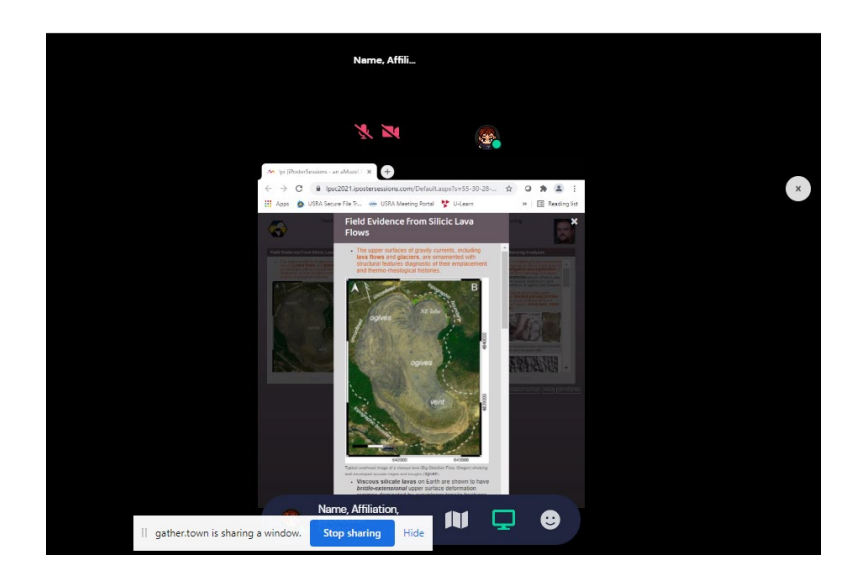

• To exit the poster, press ESC or click the X on the top right corner and use your arrow keys to walk out of the space.